## **คู่มือ การสร้างบัญชีผู้ใช้งาน (Open ID)**

## **คู้่มือการสร้างบัญชีผู้ใช้งาน (Open ID)**

1.1 ไปที่ [www.egov.go.th](http://www.egov.go.th/) เลือกเมนู**"สร้้างบ้ัญช้ีช้ื่อ"**

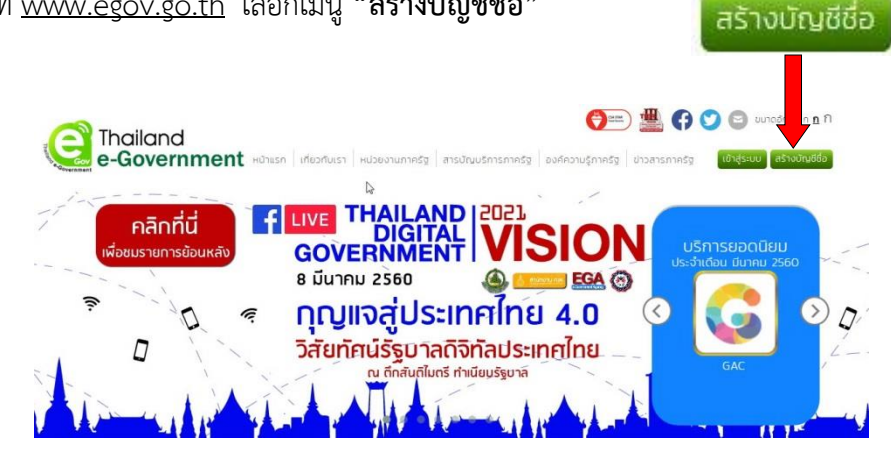

1.2 อ านข อตกลงการใช บริการแล วกดปุ่ม **"ตกลง"**

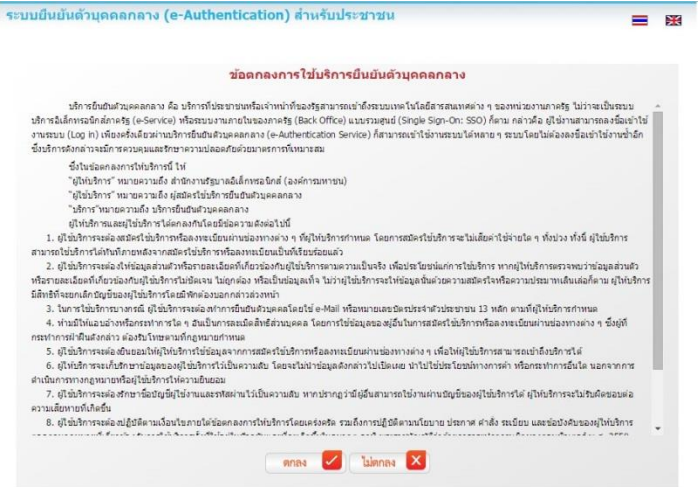

1.3 กรอกรายละเอียดของผู้สมัคร โดยเลือก "บุคคลธรรมดา", กำหนด Username, Password และแจ้ง e-mail ู้ที่จะใช้งานในการสมัครสมาชิก โดยจะต้องเป็น e-mail ที่ไม่เคยใช้สมัครสมาชิกมาก่อน จากนั้นตรวจสอบความ ถูกต องอีกครั้ง แล วจึงกดปุ่ม **"สมัครสมาชิก"**

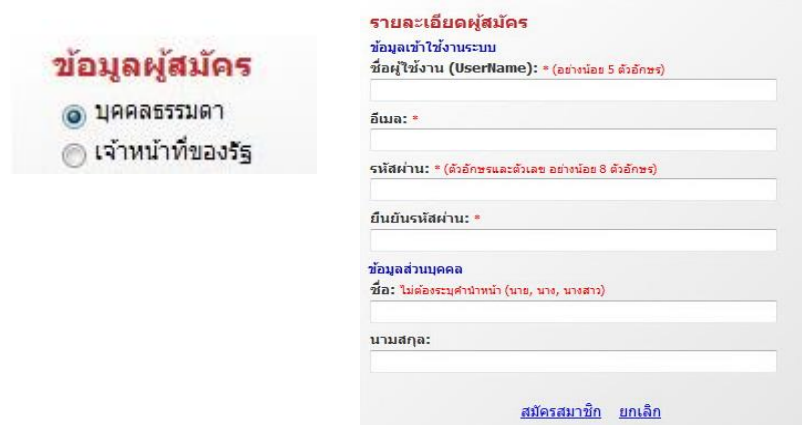

 $^{\ast\ast}$ ชื่อผู้ใช้งาน (Username) และรหัสผ่าน (Password) ที่ผู้สมัครกำหนดขึ้นมานั้น คือ ชื่อผู้ใช้งาน (Username) และรหัสผ่าน *(Password) น าไปใช้ในการเข้าระบบ*

1.4 หากกรอกข้อมูลในการสมัครครบถ้วน ระบบจะแสดงข้อความแจ้งการสถานะการลงทะเบียนข้อมูลของผู้สมัคร ซึ่ง ผู้สมัครจะต้องทำการยืนยันตัวตนโดยเปิด e-mail ตามที่แจ้งข้อมูลไปในขั้นตอนการสมัคร จึงจะถือว่าการสมัคร

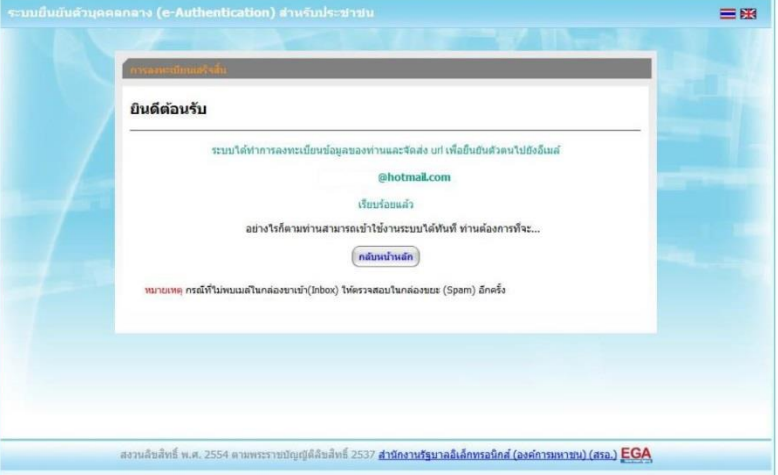

1.5 เข้า e-mail ที่แจ้งไว้ในขั้นตอนการสมัครสมาชิก เพื่อตรวจสอบลิงค์ในการยืนยันตัวตน ขั้นตอนนี้อาจใช้เวลา ์ ตั้งแต่ 5 นาที จนถึง 10 ชั่วโมง ดังนั้นหากไม่ได้รับ e-mail ตอบกลับ ผู้ประกอบการอาจต้องตรวจสอบ e-mail ใน กล่องจดหมายขยะด้วย

โดยอีเมลที่ได รับจะใช หัวข อ **"[e-Gov Thailand] อีเมลยืนยันตัวตน้(e-Mail Verification)"** ทั้งนี้หาก ไม่ได้รับอีเมลยืนยัน โปรดติดต่อ [contact@ega.or.th](mailto:contact@ega.or.th) หรือโทร 02-6126000

1.6 กดไปที่ลิงค์ เพื่อยืนยันตัวตน หรือ คัดลอกลิงค์นำไปวางไว้ที่เบราว์เซอร์

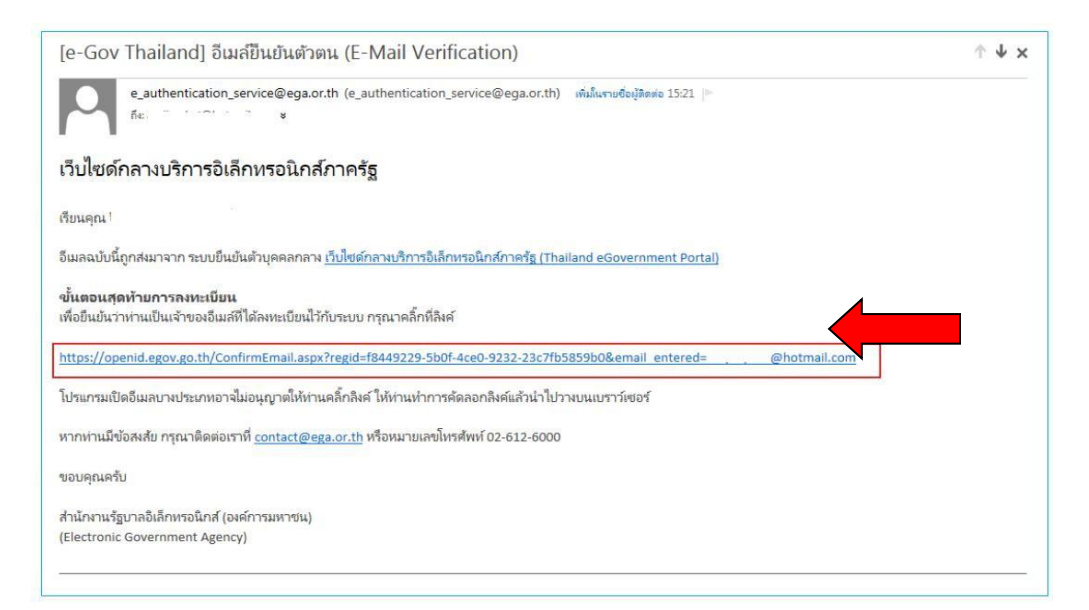

1.7 หากไม่มีข้อผิดพลาด ระบบจะแสดงข้อความยืนยันการเป็นเจ้าของอีเมล และให้กดปุ่มเข้าสู่ระบบ ระบบจะให้ลง ชื่อเข้าใช้งานตามที่ผู้สมัครได้ให้ข้อมูลไว้ และเมื่อเข้าสู่ระบบได้ หน้าจอจะแสดงการยืนยันตัวตนให้ทันที

หากประสงค์เข้าสู่ระบบภายหลัง โปรดข้ามไปยังหัวข้อ "การเข้าแก้ไขข้อมูลส่วนตัว"

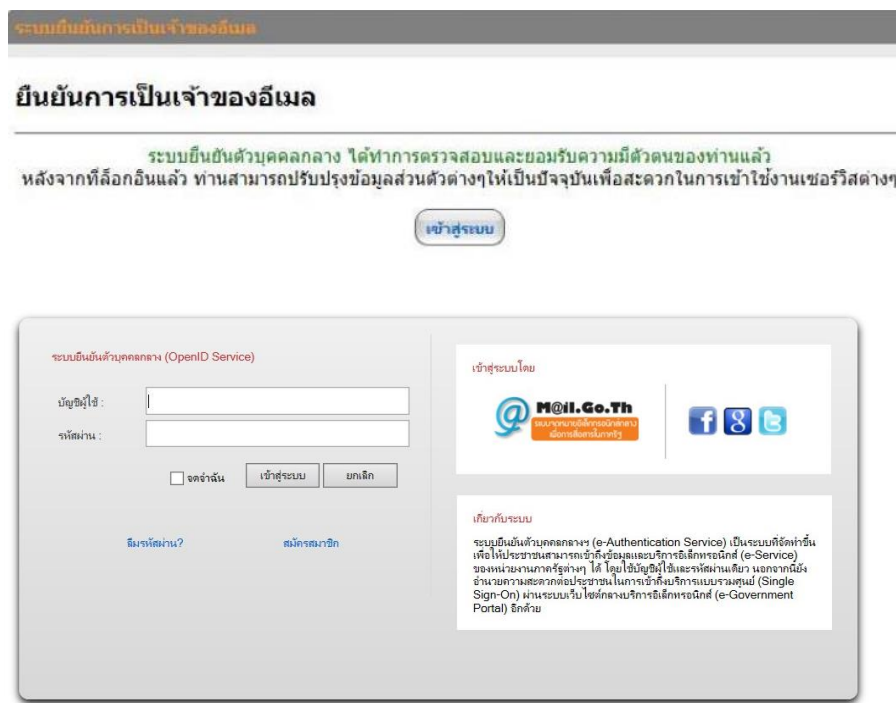

1.8 เล ือกเมนู**"ยืนยันเลข 13 หลัก"**

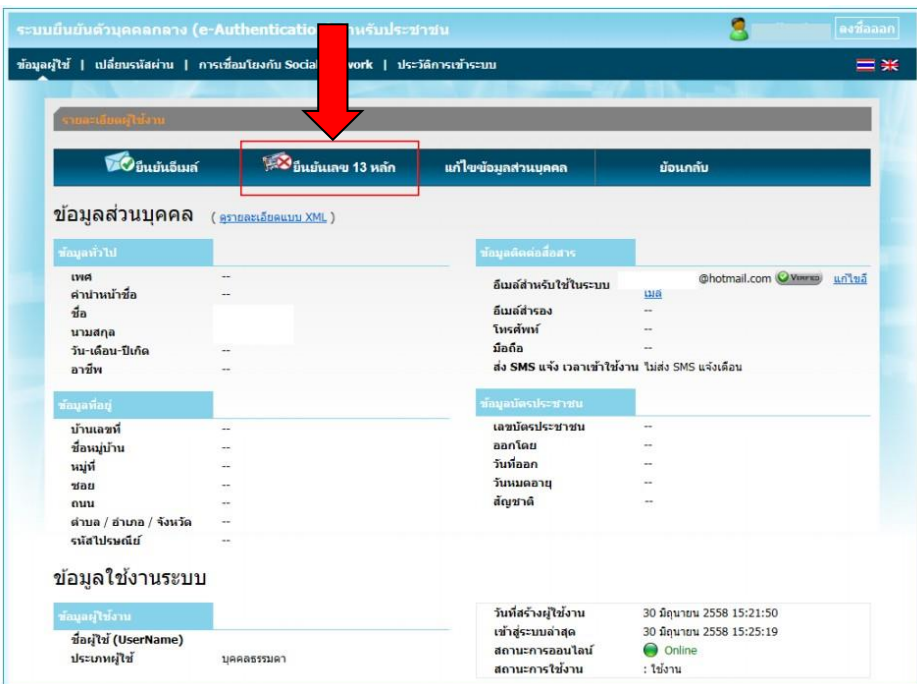

1.9 ให้ใส่เลขประจำตัวประชาชน เป็นตัวเลข 13 หลัก โดย ไม่ต้องเว้นวรรค และ ไม่ต้องใส่เครื่องหมาย "-"

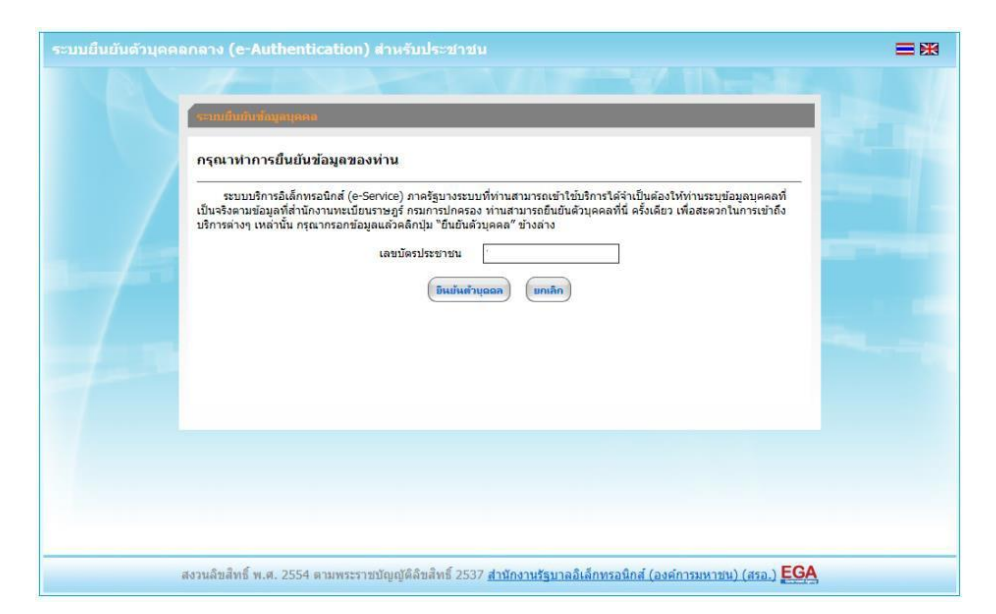

1.10 ระบบจะให้กรอกข้อมูลเพื่อยืนยันตัวตน เป็น ชื่อ-สกุลของผู้สมัคร และชื่อ-สกุลบิดา-มารดาของผู้สมัคร จากนั้น ตรวจสอบความถูกต องอ ีกครั้ง แล วจึงกดปุ ม **"ยืนย้ัน"**

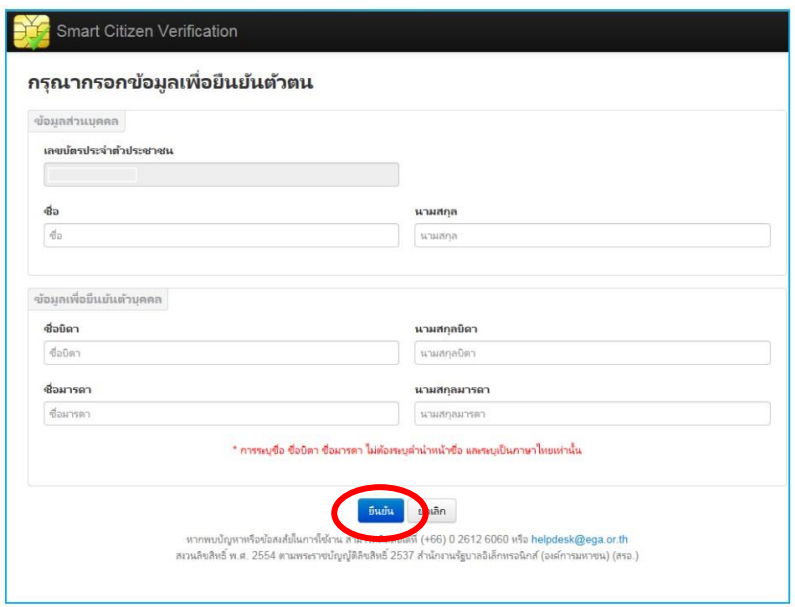

1.11 หากระบบไม่มีข้อผิดพลาด ระบบจะแสดงการยืนยันตัวตนเสร็จเรียบร้อย

## 1.12 เสร็จสิ้นกระบวนการสร้างบัญชีผู้ใช้งาน (Open ID)

*หมายเหตุ : หากพบปัญหาในการสร้างบัญชีผู้ใช้งานจากระบบ OpenID สามารถติดต่อสอบถามได้ที่อีเมล [contact@ega.or.th](mailto:contact@ega.or.th) หรือ โทรศัพท์02-6126000*